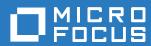

# Service Desk 7.4 Installation Guide

May 2017

#### **Legal Notices**

For information about legal notices, trademarks, disclaimers, warranties, export and other use restrictions, U.S. Government rights, patent policy, and FIPS compliance, see <a href="https://www.microfocus.com/about/legal/">https://www.microfocus.com/about/legal/</a>.

Copyright © 2017 Micro Focus Software Inc. All Rights Reserved.

### **Contents**

|   | Abo                                         | out This Guide                                                                                                    | 5                    |  |
|---|---------------------------------------------|----------------------------------------------------------------------------------------------------|----------------------|--|
| 1 | Ove                                         | rview                                                                                                    | 7                    |  |
| 2 | Syst                                        | System Requirements                                                                                                    |                      |  |
|   | 2.1                                         | Micro Focus Service Desk Requirements 2.1.1 Server Requirements 2.1.2 Database Requirements 2.1.3 System Integration Micro Focus Service Desk Appliance Requirements 2.2.1 Server Requirements                                                                                                    | 9<br>11<br>12<br>12  |  |
| 3 | Insta                                       | alling and Uninstalling the Micro Focus Service Desk                                                                                                    | 15                   |  |
|   | 3.1<br>3.2<br>3.3<br>3.4                    | Downloading the Micro Focus Service Desk Software.  Installing Micro Focus Service Desk  3.2.1 Operating System Supports a GUI Installer.  3.2.2 Operating System Does Not Support Direct Execution of the JAR files  3.2.3 Operating System Does Not Support a GUI Installer  Creating the Schema  Uninstalling Micro Focus Service Desk | 15<br>15<br>16<br>16 |  |
| 4 | Upg                                         | grading the Micro Focus Service Desk                                                                                                    |                      |  |
|   | 4.1<br>4.2<br>4.3                           | Pre-Upgrade Upgrading the Service Desk Post Upgrade                                                                                                    | 19                   |  |
| 5 | Micr                                        | ro Focus Service Desk Appliance Deployment                                                                                                    | 29                   |  |
|   | 5.1<br>5.2                                  | Deploying the Appliance.  Configuring the Appliance Settings  5.2.1 Starting and Stopping Service Desk using the Terminal  5.2.2 File location Details                                                                                                    | 30                   |  |
| 6 | Upg                                         | rading Micro Focus Service Desk Appliance                                                                                                    | 33                   |  |
|   | 6.1<br>6.2<br>6.3                           | Pre-Upgrade Upgrading the Service Desk Appliance Post Upgrade                                                                                                    | 34                   |  |
| 7 | Enabling HTTPS for Micro Focus Service Desk |                                                                                                    | 39                   |  |
|   | 7.1<br>7.2<br>7.3<br>7.4                    | Enabling HTTPS on Windows devices.  Enabling HTTPS on Linux devices.  Enabling HTTPS on Appliance Enabling HTTPS on Appliance Prior to 7.3 Version                                                                                                    | 41                   |  |

| 8                                 | Micro Focus Service Desk Web Server SSL Certificate Installation |                                                                                      | 49 |
|-----------------------------------|------------------------------------------------------------------|--------------------------------------------------------------------------------------|----|
|                                   | 8.1                                                              | Generating the Certificate Signing Request                                           | 49 |
|                                   | 8.2                                                              | Installing the SSL Certificates to the Keystore                                      | 49 |
| 8.3 Configuring the SSL Connector |                                                                  |                                                                                      | 50 |
|                                   | 8.4                                                              | Migrating the External Certificates                                                  | 51 |
|                                   |                                                                  | 8.4.1 Migrating the External Certificates from Service Desk 7.2 or earlier Appliance |    |
|                                   |                                                                  | Versions                                                                             | 51 |

#### **About This Guide**

This *Micro Focus Service Desk Installation Guide* includes information to help you successfully install Micro Focus Service Desk on a device.

The information in this guide is organized as follows:

- Chapter 1, "Overview," on page 7
- Chapter 2, "System Requirements," on page 9
- Chapter 3, "Installing and Uninstalling the Micro Focus Service Desk," on page 15
- Chapter 5, "Micro Focus Service Desk Appliance Deployment," on page 29
- Chapter 4, "Upgrading the Micro Focus Service Desk," on page 19
- Chapter 6, "Upgrading Micro Focus Service Desk Appliance," on page 33

#### **Audience**

This guide is intended for administrators.

#### Feedback

We want to hear your comments and suggestions about this manual and the other documentation included with this product. Please use the User Comments feature at the bottom of each page of the online documentation.

#### **Additional Documentation**

Micro Focus Service Desk is supported by other documentation that you can use to learn about and implement the product. For additional documentation, see the Novell Service Desk documentation Web site (http://www.novell.com/documentation/servicedesk71/).

Overview

Micro Focus Service Desk is a complete service management solution that allows you to easily monitor and solve service issues so that there is minimal disruption to your organization, which allows users to focus on the core business. Micro Focus Service Desk provides an online support system to meet the service requirements of all your customers, administrators, supervisors, and technicians.

Micro Focus Service Desk gives you the ability to reduce your mean time to repair (MTTR) and continually improve your service management environment by streamlining and automating your service desk function. By applying industry-acknowledged best practices, Micro Focus Service Desk's fully integrated service management tool allows you to solve, submit, track and manage requests through e-mail, PDA or a convenient customer portal.

The key capabilities include:

- User-friendly interface that offers an easy-to-use Knowledge Base and Request tracking system for your customers.
- Easy-to-use tools that enable technicians to offer the most effective and efficient support service.
- Comprehensive management and reporting for the service desk, its technicians, and all support issues.
- Ability to use Micro Focus ZENworks Configuration Management bundle management features from the Micro Focus Service Desk user interface.

The Micro Focus Service Desk software solution is completely Web-based and is highly scalable. The application can be deployed on Windows or Linux and supports a variety of RDBMS.

Micro Focus Service Desk has the following editions available:

- Micro Focus Service Desk for Incident Management: Includes Incident, Configuration, and Service Level Management (Basic) functionality with an emphasis on internal or external customer support.
- Micro Focus Service Desk for ITIL Management: A comprehensive service management solution that is fully compliant with Information Technology Infrastructure Library (ITIL) standards. Micro Focus Service Desk for ITIL Management supports eleven core ITIL processes including Request, Incident, Problem, Change, Configuration, and Service Level Management. This enterprise-wide solution delivers complete customer service and support for any size of organization.

## System Requirements

The following sections provide the system requirements for Micro Focus Service Desk:

- Section 2.1, "Micro Focus Service Desk Requirements," on page 9
- Section 2.2, "Micro Focus Service Desk Appliance Requirements," on page 12

### 2.1 Micro Focus Service Desk Requirements

The following sections list the Micro Focus Service Desk requirements:

- Section 2.1.1, "Server Requirements," on page 9
- Section 2.1.2, "Database Requirements," on page 11
- Section 2.1.3, "System Integration," on page 12

#### 2.1.1 Server Requirements

The server where you install Micro Focus Service Desk must meet the following requirements:

| Item         | Requirements                                                                                                    |
|--------------|----------------------------------------------------------------------------------------------------|
| Server Usage | Your server might be capable of handling tasks in addition to the tasks expected for Micro Focus Service Desk. However, we recommend that any server where you install the Micro Focus Service Desk software be used only for service desk purposes. |
|              | For example, you would not want the server to do the following:                                                                                                    |
|              | Host Micro Focus eDirectory / Active Directory                                                                                                    |
|              | Be a terminal server                                                                                                    |
|              | <ul> <li>Be a GroupWise / Exchange server</li> </ul>                                                                                                    |
|              | Be an SQL Server                                                                                                    |

| Item                            | Requirements                                                                                                    |
|---------------------------------|----------------------------------------------------------------------------------------------------|
| Operating System                | Windows:                                                                                                    |
|                                 | <ul> <li>Windows Server 2008 SP1 64-bit (Enterprise and Standard editions)</li> </ul>                                                                                                    |
|                                 | <ul> <li>Windows Server 2008 SP2 64-bit (Enterprise and Standard editions)</li> </ul>                                                                                                    |
|                                 | <ul> <li>Windows Server 2008 R2 64-bit (Enterprise and Standard editions)</li> </ul>                                                                                                    |
|                                 | <ul> <li>Windows Server 2008 R2 SP1 64-bit (Enterprise and Standard editions)</li> </ul>                                                                                                    |
|                                 | <ul> <li>Windows Server 2012 64-bit (Enterprise and Standard editions)</li> </ul>                                                                                                    |
|                                 | <ul> <li>Windows Server 2012 R2 64-bit (Enterprise and Standard editions)</li> </ul>                                                                                                    |
|                                 | Linux:                                                                                                    |
|                                 | ◆ RHEL 6.x (64-bit)                                                                                                    |
|                                 | <ul> <li>SUSE Linux Enterprise Server 12 (SLES 12) 64-bit</li> </ul>                                                                                                    |
|                                 | <ul> <li>SUSE Linux Enterprise Server 12 SP1 (SLES 12 SP1) 64-bit</li> </ul>                                                                                                    |
| Processor                       | Minimum: Pentium IV 2.8 GHz (x86 and x86_64), or equivalent AMD or Intel processor                                                                                                    |
| RAM                             | 2 GB minimum; 4 GB recommended                                                                                                    |
| Disk Space                      | 5 GB minimum for installing; 10 GB recommended for running. Depending on the amount of content you store as attachments, this number can vary greatly.                                       |
| Display resolution              | 1024 × 768 with 256 colors minimum                                                                                                    |
| Hostname Resolution             | Server names must support DNS requirements, such as not having underscores in their names. Acceptable characters are the letters a-z (uppercase and lowercase), numbers, and the hyphen (-). |
|                                 | The server must be able to resolve its own hostname to its IP address by using a method such as DNS or an entry in the hosts file.                                                           |
| IP Address                      | The server must have a static IP address or a permanently leased DHCP address.                                                                                                    |
|                                 | An IP address must be bound to all NICs on your target server.                                                                                                    |
|                                 | The installation hangs if it is trying to use a NIC that does not have an IP address bound to it.                                                                                            |
| Web Browser                     | The following browsers are supported:                                                                                                    |
|                                 | ◆ Internet Explorer 11                                                                                                    |
|                                 | <ul> <li>Firefox 52 and prior versions (32-bit)</li> </ul>                                                                                                    |
|                                 | <ul> <li>Firefox 52 ESR and prior versions (32-bit)</li> </ul>                                                                                                    |
| JDK/JRE                         | Sun 64 bit JDK 8                                                                                                    |
| Firewall Settings: TCP          | Port 80 is the non-secure port.                                                                                                    |
| Ports                           | Port 443 is the secure port.                                                                                                    |
| Virtual Machine<br>Environments | The Micro Focus Service Desk software can also be installed on virtual machines running any of the above mentioned operating systems.                                                        |

### 2.1.2 Database Requirements

Micro Focus Service Desk requires an external database to function. The database must meet the following requirements:

| Item                  | Requirements                                                                                                    |  |
|-----------------------|----------------------------------------------------------------------------------------------------|--|
| Database Version      | Microsoft SQL Server 2008 SP1, SP2 and SP3                                                                                                    |  |
|                       | Microsoft SQL Server 2008 R2 SP1                                                                                                    |  |
|                       | Microsoft SQL Server 2012                                                                                                    |  |
|                       | Microsoft SQL Server 2012 R2                                                                                                    |  |
|                       | Microsoft SQL Server 2014                                                                                                    |  |
|                       | ◆ MySQL v5.0 to v5.7                                                                                                    |  |
|                       | Oracle Database 12c                                                                                                    |  |
|                       | PostgreSQL v8.3 to v9.7                                                                                                    |  |
| TCP Ports             | The database server must allow communication on the database port. For MS SQL, make sure to configure static ports for the database server.                                                    |  |
|                       | The default ports are:                                                                                                    |  |
|                       | • 1433 for MS SQL                                                                                                    |  |
|                       | 3306 for MySQL                                                                                                    |  |
|                       | 5432 for PostgresSQL                                                                                                    |  |
|                       | 1521 for Oracle                                                                                                    |  |
|                       | <b>IMPORTANT:</b> You can change the default port number if you have a conflict. However, you must make sure that the port is opened for the Micro Focus Service Desk to talk to the database. |  |
| WAN                   | The Micro Focus Service Desk server and the database must reside on the same network segment. If they are separated by a WAN, this configuration is not supported.                             |  |
| Default Character Set | UTF-8 character set.                                                                                                    |  |
| Collation             | Make sure that the database is case insensitive before setting it up.                                                                                                    |  |
| Database User         | When you create a user account to be used by Micro Focus Service Desk to communicate to its database, ensure the following:                                                                    |  |
|                       | • For MS SQL, the user account requires the DBO privilege                                                                                                    |  |
|                       | <ul> <li>For Oracle, the user account requires ACCESS_ANY_WORKSPACE,<br/>CREATE_ANY_WORKSPACE, UNLIMITED TABLESPACE, CONNECT,<br/>and RESOURCE</li> </ul>                                      |  |
|                       | <b>NOTE:</b> Create a separate user account for Micro Focus Service Desk.It is recommended not to create Micro Focus Service Desk objects under SYSDBA or System account.                      |  |
|                       | All databases must use password-based authentication. Integrated authentication with Active Directory or eDirectory is not supported.                                                          |  |

| Item              | Requirements                                                                                                    |
|-------------------|----------------------------------------------------------------------------------------------------|
| Database Settings | Regardless of the SQL environment, the database sizing must have a minimum of 10 MB for data and 5 MB for the associated transaction log. It is advisable to let these grow as needed unless you want to spend time directly managing them. If you think you will log large numbers of cases with Micro Focus Service Desk, start with larger sizes. |
| Database Schema   | When you use a browser to connect to Micro Focus Service Desk for the first time after installation, you can choose the desired database type. You are also provided with a script to create the schema. For more information on the schema creation, see Section 3.3, "Creating the Schema," on page 16.                                            |

#### 2.1.3 System Integration

Service Desk 7.4 supports integration with the following:

◆ ZENworks 2017

## 2.2 Micro Focus Service Desk Appliance Requirements

Micro Focus Service Desk Appliance is a 64-bit (x86\_64) virtual machine. The following sections provide the requirements for deploying Micro Focus Service Desk Appliance to a virtual infrastructure:

• Section 2.2.1, "Server Requirements," on page 12

#### 2.2.1 Server Requirements

The server where you install Micro Focus Service Desk Appliance must meet the following requirements:

Table 2-1 Server Requirements

| Item                          | Requirements                                                                                                    |
|-------------------------------|----------------------------------------------------------------------------------------------------|
| Hypervisor                    | VMware ESX / ESXi 4 / ESXi v5.1                                                                                                    |
| Virtual Machine Configuration | Micro Focus Service Desk Appliance requires the following minimum configuration that have been preconfigured by default:                                                                                                    |
|                               | • RAM: 2 GB minimum                                                                                                    |
|                               | Disk Space: 20 GB minimum                                                                                                    |
|                               | • <b>Display resolution:</b> 1024 × 768 with 256 colors minimum.                                                                                                    |
| Hostname Resolution           | The server must resolve device hostnames.                                                                                                    |
| IP Address                    | Appliance initially starts with the IP address allocated from DHCP. You can change the IP address to static IP by using the Appliance Management menu during the configuration of Appliance. For more information on configuring appliance, see Section 5.2, "Configuring the Appliance Settings," on page 30. |

| Item     | Requirements                                                                                                    |
|----------|----------------------------------------------------------------------------------------------------|
| Database | Micro Focus Service Desk Appliance is available with the embedded PostgreSQL database. However, you can change the database after the appliance is up and running. For information on the supported databases see, Section 2.1.2, "Database Requirements," on page 11. |

## Installing and Uninstalling the Micro Focus Service Desk

The Micro Focus Service Desk software solution is completely Web-based and is highly scalable. The application can be deployed on Windows or Linux and supports a variety of RDBMS. Ensure that the device on which you want to install Micro Focus Service Desk has Java installed and is up and running.

Perform the following steps to download and install the Micro Focus Service Desk software on the device:

- Section 3.1, "Downloading the Micro Focus Service Desk Software," on page 15
- Section 3.2, "Installing Micro Focus Service Desk," on page 15
- Section 3.3, "Creating the Schema," on page 16
- Section 3.4, "Uninstalling Micro Focus Service Desk," on page 17

## 3.1 Downloading the Micro Focus Service Desk Software

- 1 On the Micro Focus Downloads page (http://download.novell.com), search for Micro Focus Service Desk.
- 2 Continue with installing Micro Focus Service Desk. For more information on installing Micro Focus Service Desk, see Section 3.2, "Installing Micro Focus Service Desk," on page 15.

#### 3.2 Installing Micro Focus Service Desk

Ensure that the device on which you want to install Micro Focus Service Desk has Java installed and running.

Depending on the operating system installed on the device, you can use one of the following methods to install Micro Focus Service Desk.

- Section 3.2.1, "Operating System Supports a GUI Installer," on page 15
- Section 3.2.2, "Operating System Does Not Support Direct Execution of the JAR files," on page 16
- Section 3.2.3, "Operating System Does Not Support a GUI Installer," on page 16

#### 3.2.1 Operating System Supports a GUI Installer

- 1 Double-click the downloaded installer. jar file.
- 2 Follow the on-screen prompts.

## 3.2.2 Operating System Does Not Support Direct Execution of the JAR files

1 Execute the following command to run the installer from the command line:

```
java -jar Installer.jar
```

2 Follow the on-screen prompts.

#### 3.2.3 Operating System Does Not Support a GUI Installer

1 Execute the following command to run the installer in console mode:

```
java -jar Installer.jar -console
```

2 Follow the on-screen prompts.

### 3.3 Creating the Schema

When you use a browser to connect to Micro Focus Service Desk for the first time after it is installed, you are prompted to choose the desired database type and are also provided with a script to create the database schema.

1 Use a Web browser to open the following page on the device:

```
http://<DNS_name_or_IP_address_of_device>:<port>
```

Replace *DNS\_name\_or\_IP\_address\_of\_device* with the DNS name or the IP address of the server on which the Micro Focus Service Desk has been installed and replace *port* with the port number used during the installation.

2 On the Application Setup page, fill in the following fields:

**Database Type:** Select a supported database platform from the list. For a list of the supported database platforms, see Section 2.1.2, "Database Requirements," on page 11.

**Server Host:** Specify the DNS name or the IP address of the database server. We recommend that you specify the DNS name to avoid any reconfiguration when the database server connection details change.

**Server Port:** Depending on the selected database type, the default port is automatically displayed. However, if you changed the default port during the installation of the database server, specify the changed port.

**Database Name:** Specify the name of a blank database on the database server for exclusive use by Micro Focus Service Desk.

**Username:** Specify the user to be created for use by Micro Focus Service Desk.

Password: Specify the password for the Micro Focus Service Desk user.

- 3 Click Test to test if the Micro Focus Service Desk can access the database server and the blank database. If a successful message is displayed, continue with Step 4. If not, ensure that the details are correctly specified on the Application Setup page in Step 2.
- 4 Click Advanced, then click Create. The Application Setup page displays a database script that must be executed to populate the database with tables.
- **5** Select the text on the Application Setup page by pressing CTRL+A. Copy the selected content, paste it into a file, and save the file.
- 6 Click Done.
- 7 Load the saved file into the database query tool of the database server that you are using.

The following figure displays the MS SQL Server Query Tool.

```
| Proceedings | Processes | Processes | Processes | Processes | Processes | Processes | Processes | Processes | Processes | Processes | Processes | Processes | Processes | Processes | Processes | Processes | Processes | Processes | Processes | Processes | Processes | Processes | Processes | Processes | Processes | Processes | Processes | Processes | Processes | Processes | Processes | Processes | Processes | Processes | Processes | Processes | Processes | Processes | Processes | Processes | Processes | Processes | Processes | Processes | Processes | Processes | Processes | Processes | Processes | Processes | Processes | Processes | Processes | Processes | Processes | Processes | Processes | Processes | Processes | Processes | Processes | Processes | Processes | Processes | Processes | Processes | Processes | Processes | Processes | Processes | Processes | Processes | Processes | Processes | Processes | Processes | Processes | Processes | Processes | Processes | Processes | Processes | Processes | Processes | Processes | Processes | Processes | Processes | Processes | Processes | Processes | Processes | Processes | Processes | Processes | Processes | Processes | Processes | Processes | Processes | Processes | Processes | Processes | Processes | Processes | Processes | Processes | Processes | Processes | Processes | Processes | Processes | Processes | Processes | Processes | Processes | Processes | Processes | Processes | Processes | Processes | Processes | Processes | Processes | Processes | Processes | Processes | Processes | Processes | Processes | Processes | Processes | Processes | Processes | Processes | Processes | Processes | Processes | Processes | Processes | Processes | Processes | Processes | Processes | Processes | Processes | Processes | Processes | Processes | Processes | Processes | Processes | Processes | Processes | Processes | Processes | Processes | Processes | Processes | Processes | Processes | Processes | Processes | Processes | Processes | Processes | Processes | Processes | Processes | Pr
```

- **8** After the successful execution of the script, the browser displays the following Application Setup page:
- 9 Click Save to store the connection details and initialize the connection with Micro Focus Service Desk.
- 10 The Micro Focus Service Desk login page is displayed.
- 11 Use one of the following credentials to log into Micro Focus Service Desk:
  - Administrator Credentials: Username: admin; Password: admin
  - Supervisor Credentials: Username: super; Password: super

For details on using and configuring Micro Focus Service Desk in your environment, see *Administrator Guide* and *User Guide*.

### 3.4 Uninstalling Micro Focus Service Desk

To uninstall Micro Focus Service Desk from a device:

- 1 Locate the uninstaller.jar file on the device.
  - For the default installation of Micro Focus Service Desk, the file is available in the /usr/local/ServiceDesk/Uninstaller directory on the device.
- 2 Open a command prompt and change to the directory that contains the uninstaller.jar file.
- 3 Execute the following command to run the uninstaller.

```
shell> java -jar uninstaller.jar
```

## 4

### **Upgrading the Micro Focus Service Desk**

The following sections contains information about upgrading the Micro Focus Service Desk:

- Section 4.1, "Pre-Upgrade," on page 19
- Section 4.2, "Upgrading the Service Desk," on page 19
- Section 4.3, "Post Upgrade," on page 27

### 4.1 Pre-Upgrade

Prior to upgrading to Service Desk 7.4, ensure that you perform the following:

- If you are using Customized Banners in Micro Focus Service Desk, then back up the contents from <installation-location>/ServiceDesk/Server/webapps/LiveTime/images/banners/custom.
- If you are using the Customized CSS and upgrading from Service Desk 7.2, then back up the CSS file located at <installation-location>/ServiceDesk/LiveTime/Style/novell-7.0.css
- If any configuration is changed in the Tomcat server such as the web.xml, server.xml, then ensure that you note the changes.
- If any configuration is changed in Java such as the catalina.sh, then ensure that you note the changes.
- If SSL is configured and you want to use the same certificates, then back up the certificates and keys.
- Ensure that you have a verified backup of your existing database.

**IMPORTANT:** Service Desk supports no more than two major versions behind the latest release (N-2). Since the latest version is Service Desk 7.4 (N) the 7.3 (N-1) and 7.2 (N-2) versions are also supported.

### 4.2 Upgrading the Service Desk

To upgrade to Micro Focus Service Desk 7.4 from previous releases the device must meet the requirements described in Chapter 2, "System Requirements," on page 9.

Perform the following steps on the device:

- 1 Back up the existing database.
- 2 Uninstall the previous version of Micro Focus Service Desk that is installed on the device. For information on uninstalling Micro Focus Service Desk.

To unistall Micro Focus Service Desk from a device:

1. Locate the unistaller.jar file on the device.

For the default installation of Micro Focus Service Desk, file is available at the following locations on the device:

- ◆ Linux: /usr/local/ServiceDesk/Uninstaller
- ◆ **Windows:** C:\Program Files\Service Desk\Uninstaller\Uninstaller.jar
- 2. In the command prompt, change to the directory that contains the uninstaller.jar file.
- 3. Execute the shell> java -jar uninstaller.jar command to run the uninstaller.
- 4. Click Uninstall.

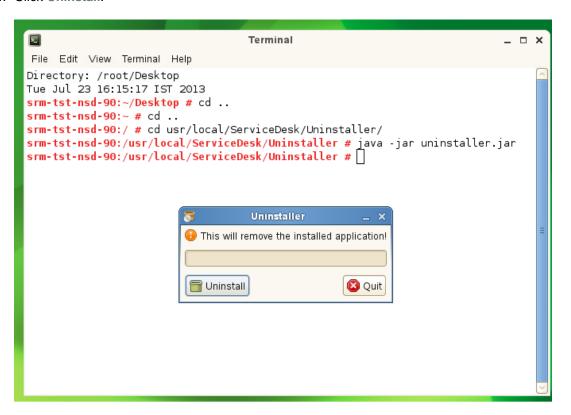

- 3 Download the new Micro Focus Service Desk installer. For more information on downloading the Service Desk installer, see *Micro Focus Service Desk* in Micro Focus Download website.
- 4 Run the new installer to install Micro Focus Service Desk in the same path you had previously installed. To run the new installer:
  - 1. Locate the installer. jar file.
  - 2. Run the java -jar Installer.jar command and complete the installation.

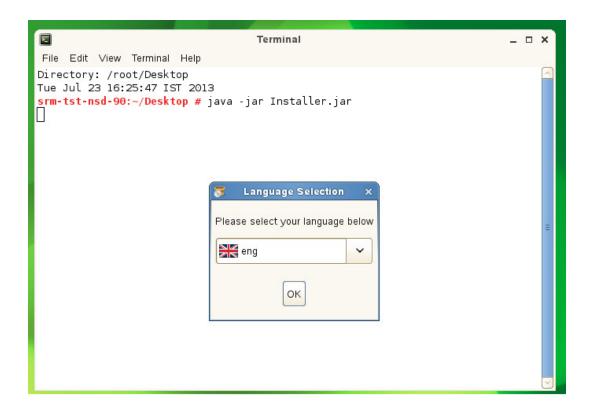

**NOTE:** During installation, overwrite the existing files in the folder.

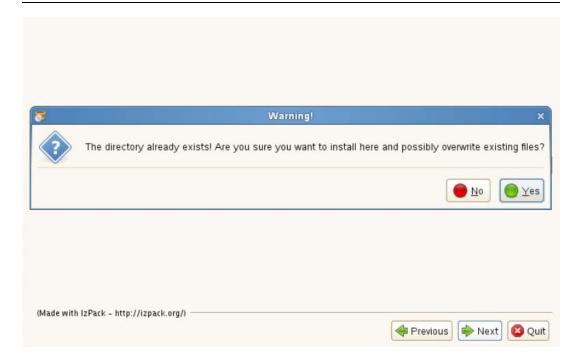

**5** Use a Web browser to open the following page on the device:

```
http://<DNS_name_or_IP_address_of_device>:<port>
```

Replace *DNS\_name\_or\_IP\_address\_of\_device* with the DNS name or the IP address of the server on which the Micro Focus Service Desk has been installed and replace *port* with the port number used during the installation.

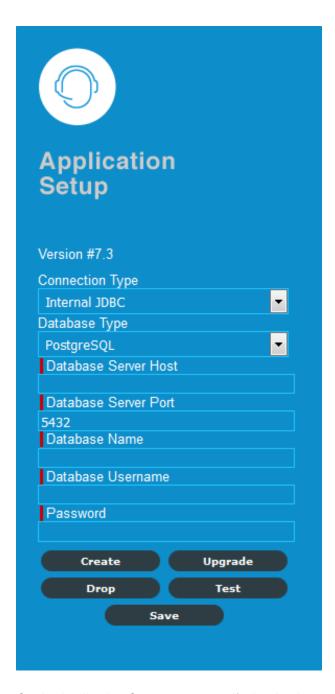

- 6 On the Application Setup page, specify the database details.
- 7 Click Test to ensure the database connection is correct.

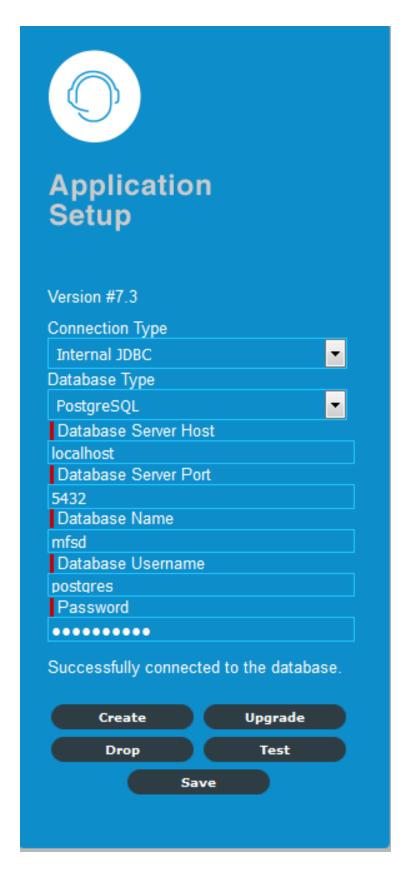

- 8 Click Advanced.
- 9 Click Upgrade.

10 Click Upgrade again for the upgrade to proceed.

**NOTE:** Ensure that the database and the server devices are running and do not restart the device.

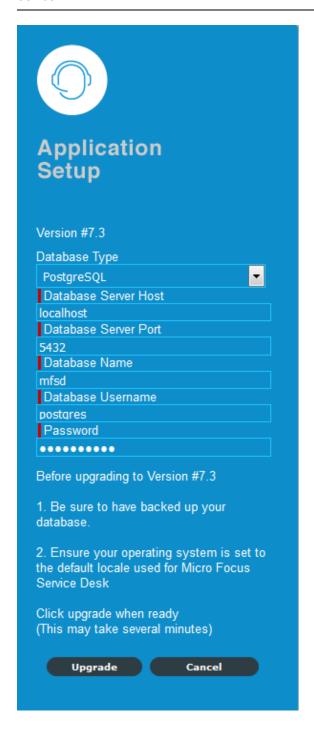

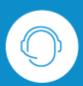

## Application Setup

#### Version #7.3

Migration code is running to update to the latest version. This may take several minutes or several hours depending on the database size.

Upgrade is in progress. Do not restart the application.

Status:Upgrading Schema - Executing Pre Upgrade.

11 When the upgrade is complete, click Close. This will automatically save the upgrade task.

**IMPORTANT:** On SLES 12 or SLES 12 SP1, after uninstalling Service Desk, reboot the device and then install Service Desk.

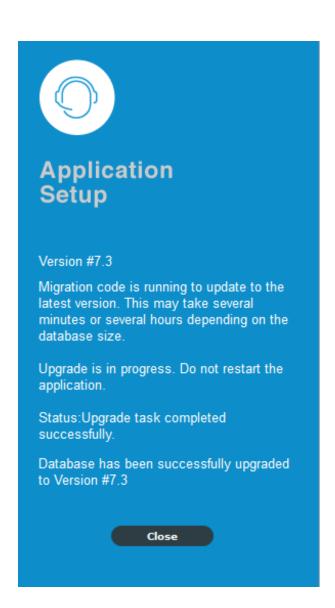

12 Login to Micro Focus Service Desk by using the role credentials.

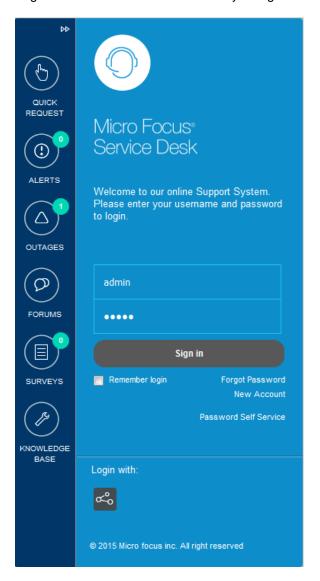

#### 4.3 Post Upgrade

After you upgrade to Service Desk 7.4, ensure that you perform the following:

- Restore the Custom Banners at <installation-location>/ServiceDesk/Server/webapps/LiveTime/images/banners/custom in the Service Desk 7.4.
- Restore the Customized CSS file in the Service Desk 7.4 at <installation-location>/ ServiceDesk/LiveTime/Style/novell-7.0.css
  - If you are upgrading from Service Desk 7.1, then customize the CSS in the Service Desk 7.4 again.
- If you have made any changes in the Tomcat server such as the web.xml, server.xml files, then update those changes.
- If you have made any changes in the Java such as the catalina.sh file, then update those changes.
- If you have configured SSL, then reconfigure the SSL settings.

# 5 Micro Focus Service Desk Appliance Deployment

Micro Focus Service Desk 7.4 is available as a virtual appliance that can be deployed to a supported virtual infrastructure. Micro Focus Service Desk Virtual Appliance (Micro Focus Service Desk Appliance) is built on the customized 64-bit Linux Just Enough Operating System (JeOS).

To deploy Micro Focus Service Desk Appliance, perform the tasks in the following sections:

- Section 5.1, "Deploying the Appliance," on page 29
- Section 5.2, "Configuring the Appliance Settings," on page 30

### 5.1 Deploying the Appliance

Before you begin to deploy Micro Focus Service Desk Appliance, perform the following tasks:

- 1 Ensure that the virtual machine to which you want to deploy Micro Focus Service Desk Appliance meet the requirements listed in Section 2.2, "Micro Focus Service Desk Appliance Requirements," on page 12.
- 2 Create a new virtual machine with the preinstalled Micro Focus Service Desk Appliance by importing the Micro Focus Service Desk Appliance image.

You can download the Micro Focus Service Desk Appliance image from the Micro Focus Service Desk Download Site.

To import the Micro Focus Service Desk Appliance image to a virtual infrastructure:

- 2a Start the VMware VSphere Client application.
- **2b** Click File > Deploy OVA Template to launch the Deploy OVA Template Wizard.
- 2c On the Source page, select one of the following options, then click Next.
  - Select from file to browse for and select the . ova file that contains the Micro Focus Service Desk Appliance image.
  - Deploy from URL to download the. ova file from the Web server.
- **2d** Follow the prompts to complete the deployment of the . ova file.
- **2e** After the deployment is complete, click **Done**.
- 3 (Optional) Take a snapshot of the virtual machine that you created in Step 2.
- **4** Power on the virtual machine on which you imported the Micro Focus Service Desk Appliance image.
  - The Configuration Wizard is launched automatically.
- **5** Continue with Section 5.2, "Configuring the Appliance Settings," on page 30.

#### 5.2 Configuring the Appliance Settings

After importing the Micro Focus Service Desk Appliance image to your virtual machine, perform the following to configure Micro Focus Service Desk Appliance:

- 1 On the License Agreement page, accept the End User License Agreement and then click Next.
- 2 On the License Agreement page, accept the SUSE License Agreement and then click Next.
- 3 On the Language page, choose the required Language to install the Service Desk, then click Next.
- 4 On the Keyboard Language page, select the required Language to configure the Service Desk, then click Next.
- 5 On the System Keyboard Configuration page, configure the keyboard layout, then click Next.
- 6 On the Host and Domain page, specify the following information to access the Service Desk:
  - **Hostname:** The Fully Qualified Domain Name (FQDN) associated with the appliance IP address. For example, server.domain.com.

The hostname must be resolvable, or some features in Service Desk do not work properly. Server names must support the DNS requirements, or the Service Desk login fails. Acceptable characters are the letters a-z (uppercase and lowercase), numbers, and the hyphen (-).

- Domain Name: .
- 7 On the Network Setup page, select the network setup, and then click Next.
- 8 On the Network Configuration page, select Edit to update network settings, and then click Next.
- **9** On the Clock and Timezone page, configure the time zone and clock settings to be used in your system, then click **Next**.
  - The configuration might take some time and the Appliance Main Menu screen is displayed.
- 10 On the Main Menu, select Enter new root password (1) to change the root password, specify Root Password and Confirmation.
  - You cannot configure Service Desk Appliance until you change the password.
- 11 Use the displayed Browser URL (https://<FQDN>) for administering the appliance and configuring Service Desk.

#### 5.2.1 Starting and Stopping Service Desk using the Terminal

You can use the following commands to start, stop, and restart Service Desk services:

- /etc/init.d/livetime start
- ◆ /etc/init.d/livetime stop
- /etc/init.d/livetime restart

#### 5.2.2 File location Details

The Appliance related files are available in the following location:

- Micro Focus Service Desk Installation: /opt/novell/nsd/servicedesk/Server/webapps
- ◆ Micro Focus Service Desk Resources Directory: /LiveTime

The log files are available in the following location:

The location of logging properties file which is used for changing the level of logging is:

/opt/novell/nsd/servicedesk/Server/webapps/LiveTime/WEB-INF/LiveTime.woa/ Contents/Resources/logging.properties

- Micro Focus Service Desk Application related logs: /LiveTime/Logs
- Tomcat server related logs: /opt/novell/nsd/servicedesk/Server/logs

# 6 Upgrading Micro Focus Service Desk Appliance

This chapter contains information about upgrading your existing implementation of Micro Focus Service Desk that runs on the appliance.

For upgrade information, see the following:

- Section 6.1, "Pre-Upgrade," on page 33
- Section 6.2, "Upgrading the Service Desk Appliance," on page 34
- Section 6.3, "Post Upgrade," on page 36

#### **IMPORTANT**

- From Service Desk 7.3, the directory structure has been changed as follows:
  - ◆ Resource directory: /LiveTime
  - Application related logs: /LiveTime/Logs
  - Service Desk installation location: /opt/novell/nsd/servicedesk
  - ◆ Tomcat server related logs: /opt/novell/nsd/servicedesk/Server/logs
- Terminal commands to Start and Stop the Service Desk 7.4 application:
  - ◆ /etc/init.d/livetime start
  - /etc/init.d/livetime stop
  - /etc/init.d/livetime restart
- The "in-place upgrade" option is no longer supported.
- Service Desk supports no more than two major versions behind the latest release (N-2). Since the latest version is Service Desk 7.4 (N) the 7.3 (N-1) and 7.2 (N-2) versions are also supported.

#### 6.1 Pre-Upgrade

Prior to upgrading to Service Desk 7.4, ensure that you perform the following:

- If you are using Custom Banners in Micro Focus Service Desk, then back up the contents from / usr/share/tomcat6/webapps/LiveTime/images/banners/custom folder to an external storage.
- If you are using the Customized CSS and upgrading from Service Desk 7.2, then copy the CSS file located at /LiveTime/Style/novell-7.0.css to an external storage.
- If any configuration is changed in the Tomcat server such as the web.xml, server.xml, then ensure that you note the changes.
- If any configuration is changed in Java such as the catalina.sh, then ensure that you note the changes.
- If SSL is configured and you want to use the same certificates, then back up the certificates and keys.

- The network or DNS related configuration will not be migrated. Hence, you need to note the details.
- Ensure that you have a verified the backup of your existing appliance and the external database, if applicable.
- The /Livetime folder contains a few important files that need to be backed up.

**IMPORTANT:** Service Desk supports no more than two major versions behind the latest release (N-2). Since the latest version is Service Desk 7.4 (N) the 7.3 (N-1) and 7.2 (N-2) versions are also supported.

#### 6.2 Upgrading the Service Desk Appliance

Service Desk Appliance will be upgraded by bringing the new appliance side-by-side. The Service Desk configuration and data is transferred to the new appliance which then becomes your production environment. Your old appliance is shutdown and no longer used.

To upgrade the Service Desk 7.4 Appliance:

- 1 Deploy the Micro Focus Service Desk Appliance on a VMware ESX Server and configure the network.
- 2 Connect to the Micro Focus Service Desk Appliance by using the VMware ESX console.

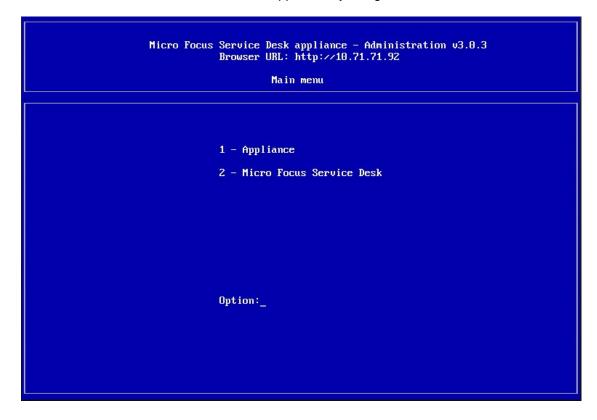

3 In the Micro Focus Service Desk Appliance main menu, select Micro Focus Service Desk.

```
Micro Focus Service Desk appliance - Administration v3.0.3
Browser URL: http://10.71.71.92

Micro Focus Service Desk

1 - Application services
2 - Migrate / Upgrade
3 - Database
r - Return to main menu

Option:
```

4 Select Migrate/Upgrade.

```
Micro Focus Service Desk appliance - Administration v3.0.3
Browser URL: http://10.71.71.92

Migrate / Upgrade

1. Upgrade Micro Focus Service Desk
2. Import external content from other appliance.
3. Import embedded db and external content from other appliance.

r - Return to main menu

Option:_
```

5 If you are using an external database, select Import external content from other appliances.

Take complete backup of the existing database. This helps you in reverting the appliance upgrade.

Or

If you are using the internal embedded database, select Import embedded db and external content from other appliances.

- 6 Enter the IP address of your existing Appliance Server.
- **7** Follow the instructions on the wizard by answering Yes to all questions.
- 8 Power off the existing Appliance Server.
- **9** After the upgrade is complete, connect to Micro Focus Service Desk Appliance 7.4 through a browser and enter your database connection details.

If you are using embedded database, the connection details are as follows:

| Parameter     | Value      |
|---------------|------------|
| Database Type | PostgreSQL |
| Server Host   | 127.0.0.1  |
| Server Port   | 5432       |
| Database      | nsd        |
| User name     | nsd        |
| Password      | linux      |

- 10 Click Test to ensure that the database connection is correct.
- 11 Click Advanced.
- 12 Click Upgrade twice.
- **13** Click Save when the migration is complete.

A message informing you to enter a new license appears. You can find these details in NCC.

- **14** Configure the network settings and DNS in the Service Desk appliance again. These settings should match the previous server version.
- 15 Enable the Firewall settings (in the Appliance Main Menu, select Alter Firewall Configuration).
  Ensure to select Enable Firewall Automatic Starting.

#### 6.3 Post Upgrade

After you upgrade to Service Desk 7.4 Appliance, ensure that you perform the following:

- Restore the Custom Banners located at /opt/novell/nsd/servicedesk/Server/webapps/LiveTime/images/banners/custom in the Service Desk 7.4 Appliance.
- Restore the Customized CSS file in the Service Desk 7.4 Appliance located at /LiveTime/ Style/novell-7.0.css
  - If you are upgrading from Service Desk 7.1, then you need to customize the CSS in Service Desk 7.4 again.
- If you have made any changes in the Tomcat server such as the web.xml, server.xml files, then update the changes.
- If you have made any changes in Java such as the catalina.sh file, then update the changes.

- If you have configured SSL, then reconfigure the SSL settings.
- Reconfigure the network or DNS settings.

To configure network settings, go to the Appliance Main Menu and select Alter Network Configuration.

# 7 Enabling HTTPS for Micro Focus Service Desk

This chapter contains information about enabling Hyper Text Transfer Protocol Secure (HTTPS) on Micro Focus Service Desk.

SSL is a protocol that provides security for communication between client and server by implementing encrypted data and certificate-based authentication. SSL is one of the most common ways of integrating secure communication on the Internet as it is a well-supported protocol.

HTTPS is a secure version of the Hyper Text Transfer Protocol (http). It is the result of layering HTTP on top of the SSL/TLS protocol, thus adding the security capabilities of SSL/TLS to standard HTTP communications. It uses public and private key pair to encrypt the data flow between client and server.

Enabling HTTPS on Micro Focus Service Desk:

In order to enable HTTPS protocol on Micro Focus Service Desk, you first need create a public and private key pair to be used for encryption.

Micro Focus Service Desk application can be installed on Windows or Linux platforms. It is also available as a virtual appliance.

You can enable HTTPS on the following platforms:

- Section 7.1, "Enabling HTTPS on Windows devices," on page 39
- Section 7.2, "Enabling HTTPS on Linux devices," on page 41
- Section 7.3, "Enabling HTTPS on Appliance," on page 42
- Section 7.4, "Enabling HTTPS on Appliance Prior to 7.3 Version," on page 44

### 7.1 Enabling HTTPS on Windows devices

To enable HTTPS on Windows devices, perform the following:

- 1 Generate a self-signed certificate:
  - **1a** Launch the command prompt.
  - **1b** Go to the Java installation path. For example, C:\Program Files\Javajdk1.7.0\_55\bin>
  - 1c Execute the keytool -genkey -alias xxxx -keyalg RSA command.
  - **1d** Specify the password for keystore.
  - **1e** Specify the hostname in the Fully Qualified Domain Name (FQDN) and organization details. After executing the keytool command, the keytool generates a public key and private key pair and stores it in the users folder.
  - 1f Copy the keystore file from the users folder to the root of your hard drive.

    Delete the tcnative-1.dll file from the \$ServiceDesk/Server/bin folder to process the SSL requests.

- 2 Enable SSL for Service Desk:
  - 2a To enable the SSL connection, enable HTTPS in the server.xml file located at \$ServiceDesk/Server/conf#
  - **2b** Add the Keystore password in the server.xml file.

For the below example we have mentioned 'novell' as password. Remove the comment around node to enable SSL.

```
<!--
<Connector port="8443"
protocol="org.apache.coyote.http11.Http11NioProtocol"
 maxThreads="150" SSLEnabled="true" scheme="https" secure="true"
 clientAuth="false" sslProtocol="SSL" sslEnabledProtocols="TLSv1.2"
KevstorePass="novell"
ciphers="TLS_ECDHE_ECDSA_WITH_AES_128_GCM_SHA256,TLS_ECDHE_RSA_WITH_AES_12
8_GCM_SHA256,TLS_RSA_WITH_AES_128_GCM_SHA256,TLS_ECDH_ECDSA_WITH_AES_128_G
CM_SHA256,TLS_ECDH_RSA_WITH_AES_128_GCM_SHA256,TLS_DHE_RSA_WITH_AES_128_GC
M_SHA256,TLS_DHE_DSS_WITH_AES_128_GCM_SHA256,SSL_RSA_WITH_RC4_128_MD5,SSL_
RSA_WITH_RC4_128_SHA,TLS_DHE_RSA_WITH_AES_256_CBC_SHA,TLS_DHE_RSA_WITH_AES
_256_CBC_SHA256,TLS_DHE_DSS_WITH_AES_128_CBC_SHA,TLS_DHE_DSS_WITH_AES_128_
CBC_SHA256,TLS_DHE_DSS_WITH_AES_256_CBC_SHA,TLS_DHE_DSS_WITH_AES_256_CBC_S
HA256,TLS_ECDHE_ECDSA_WITH_AES_128_CBC_SHA,TLS_ECDHE_ECDSA_WITH_AES_128_CB
C_SHA256,TLS_ECDHE_ECDSA_WITH_AES_256_CBC_SHA,TLS_ECDHE_ECDSA_WITH_AES_256
_CBC_SHA384,TLS_ECDHE_RSA_WITH_AES_128_CBC_SHA,TLS_ECDHE_RSA_WITH_AES_128_
CBC_SHA256,TLS_ECDHE_RSA_WITH_AES_256_CBC_SHA,TLS_ECDHE_RSA_WITH_AES_256_C
BC_SHA384,TLS_ECDH_ECDSA_WITH_AES_128_CBC_SHA,TLS_ECDH_ECDSA_WITH_AES_128_
CBC_SHA256,TLS_ECDH_ECDSA_WITH_AES_256_CBC_SHA,TLS_ECDH_ECDSA_WITH_AES_256
_CBC_SHA384,TLS_ECDH_RSA_WITH_AES_128_CBC_SHA,TLS_ECDH_RSA_WITH_AES_128_CB
C_SHA256,TLS_ECDH_RSA_WITH_AES_256_CBC_SHA,TLS_ECDH_RSA_WITH_AES_256_CBC_S
HA384,TLS_RSA_WITH_AES_128_CBC_SHA,TLS_RSA_WITH_AES_128_CBC_SHA256,TLS_RSA
_WITH_AES_256_CBC_SHA,TLS_RSA_WITH_AES_256_CBC_SHA256"/>
-->
```

3 Test the HTTPS URL.

The application should be able to run on HTTPS using the https://localhost:8443 or https://<IP address>:8443 URL.

- 4 Enable only HTTPS:
  - 4a Stop the LiveTime services.
  - **4b** Open the Web.xml file located at C:\Program Files\ServiceDesk\Server\conf and add the following content before the </web-app> markup:

```
<security-constraint>
<web-resource-collection>
<web-resource-name>Protected Context</web-resource-name>
<url-pattern>/*</url-pattern>
</web-resource-collection>
<!--auth-constraint goes here if you require authentication-->
<user-data-constraint>
<transport-guarantee>CONFIDENTIAL</transport-guarantee>
</user-data-constraint>
</security-constraint>
```

5 Restart the services.

### 7.2 Enabling HTTPS on Linux devices

To enable HTTPS on Linux devices, perform the following:

- 1 Generate a self-signed certificate:
  - 1a Open the SSH Secure Shell and execute the keytool command.

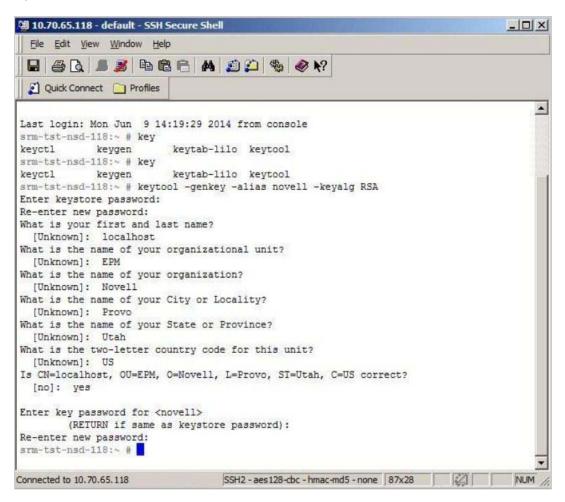

- 1b Specify the password for keystore.
- 1c Specify the hostname name in the Fully Qualified Domain Name (FQDN) and organization details.

After executing the keytool command, the keytool generates a public key and private key pair and stores it in the keystore file located at jre/lib/security/cacerts.

The certificates need to be signed by a Certificate Authority to add into the trusted store.

- 2 Enable SSL for Service Desk:
  - **2a** To enable SSL connection, enable HTTPS in the server.xml file located at /usr/local/ ServiceDesk/Server/conf#.
  - **2b** Add the Keystore password in the server.xml file.

For the below example we have mentioned 'novell' as password. Remove the comment around node to enable SSL.

<!--

```
<Connector port="8443"
protocol="org.apache.coyote.http11.Http11NioProtocol"
 maxThreads="150" SSLEnabled="true" scheme="https" secure="true"
 clientAuth="false" sslProtocol="SSL" sslEnabledProtocols="TLSv1.2"
KeystorePass="novell"
ciphers="TLS ECDHE ECDSA WITH AES 128 GCM SHA256,TLS ECDHE RSA WITH AES 12
8 GCM SHA256,TLS RSA WITH AES 128 GCM SHA256,TLS ECDH ECDSA WITH AES 128 G
CM_SHA256,TLS_ECDH_RSA_WITH_AES_128_GCM_SHA256,TLS_DHE_RSA_WITH_AES_128_GC
M_SHA256,TLS_DHE_DSS_WITH_AES_128_GCM_SHA256,SSL_RSA_WITH_RC4_128_MD5,SSL_
RSA_WITH_RC4_128_SHA,TLS_DHE_RSA_WITH_AES_256_CBC_SHA,TLS_DHE_RSA_WITH_AES
_256_CBC_SHA256,TLS_DHE_DSS_WITH_AES_128_CBC_SHA,TLS_DHE_DSS_WITH_AES_128_
CBC_SHA256,TLS_DHE_DSS_WITH_AES_256_CBC_SHA,TLS_DHE_DSS_WITH_AES_256_CBC_S
HA256,TLS_ECDHE_ECDSA_WITH_AES_128_CBC_SHA,TLS_ECDHE_ECDSA_WITH_AES_128_CB
C_SHA256,TLS_ECDHE_ECDSA_WITH_AES_256_CBC_SHA,TLS_ECDHE_ECDSA_WITH_AES_256
_CBC_SHA384,TLS_ECDHE_RSA_WITH_AES_128_CBC_SHA,TLS_ECDHE_RSA_WITH_AES_128_
CBC_SHA256,TLS_ECDHE_RSA_WITH_AES_256_CBC_SHA,TLS_ECDHE_RSA_WITH_AES_256_C
BC SHA384,TLS ECDH ECDSA WITH AES 128 CBC SHA,TLS ECDH ECDSA WITH AES 128
CBC SHA256,TLS ECDH ECDSA WITH AES 256 CBC SHA,TLS ECDH ECDSA WITH AES 256
_CBC_SHA384,TLS_ECDH_RSA_WITH_AES_128_CBC_SHA,TLS_ECDH_RSA_WITH_AES_128_CB
C_SHA256,TLS_ECDH_RSA_WITH_AES_256_CBC_SHA,TLS_ECDH_RSA_WITH_AES_256_CBC_S
HA384,TLS RSA WITH AES 128 CBC SHA,TLS RSA WITH AES 128 CBC SHA256,TLS RSA
_WITH_AES_256_CBC_SHA,TLS_RSA_WITH_AES_256_CBC_SHA256"/>
-->
```

- 2c Save and restart the server.
- 3 Test the HTTPS URL.

The application should be able to run on HTTPS using the https://localhost:8443 or https://cip address>:8443 URL.

- 4 Enable only HTTPS:
  - 4a Stop the LiveTime services.
  - **4b** Open the Web.xml file located at usr/local/ServiceDesk/Server/conf and add the following content before the </web-app> markup:

```
<security-constraint>
<web-resource-collection>
<web-resource-name>Protected Context</web-resource-name>
<url-pattern>/*</url-pattern>
</web-resource-collection>
<!--auth-constraint goes here if you require authentication-->
<user-data-constraint>
<transport-guarantee>CONFIDENTIAL</transport-guarantee>
</user-data-constraint>
</security-constraint>
```

5 Restart the services.

### 7.3 Enabling HTTPS on Appliance

To enable HTTPS on Appliance, perform the following:

- 1 Generate a self-signed certificate:
  - 1a Open the SSH Secure Shell and execute the keytool command.
  - **1b** Go to the Java installed path.

**1c** Execute the keytool -genkey -alias xxxx -keyalg RSA command.

```
10.71.65.184 - PuTTY
                                                                             _ | | X
linux-gjsj:~
linux-gjsj:~
linux-gjsj:~ # keytool -genkey -alias novell -keyalg RSA
Enter keystore password:
Re-enter new password:
What is your first and last name?
 [Unknown]: localhost
What is the name of your organizational unit?
 [Unknown]: EPM
What is the name of your organization?
 [Unknown]: Novell
That is the name of your City or Locality?
 [Unknown]: Provo
What is the name of your State or Province?
[Unknown]: Utah
What is the two-letter country code for this unit?
[Unknown]: US
Is CN=localhost, OU=EPM, O=Novell, L=Provo, ST=Utah, C=US correct?
Enter key password for <novell>
       (RETURN if same as keystore password):
Re-enter new password:
inux-gjsj:~ #
```

- 1d Specify the password for keystore.
- **1e** Specify the hostname name in the Fully Qualified Domain Name (FQDN) and organization details.

After executing the keytool command, the keytool generates a public key and private key pair and stores it in the keystore file located at /usr/java/jdk1.8.0\_91/jre/lib/security.

The certificates need to be signed by a Certificate Authority to add into the trusted store.

- 2 Enable the SSL for Service Desk:
  - **2a** To enable SSL connection, enable HTTPS in the server.xml file located at /opt/novell/nsd/ServiceDesk/Server/conf.
  - **2b** Add the Keystore password in the server.xml file.

For the below example we have mentioned 'novell' as password. Remove the comment around node to enable SSL.

C\_SHA256,TLS\_ECDHE\_ECDSA\_WITH\_AES\_256\_CBC\_SHA,TLS\_ECDHE\_ECDSA\_WITH\_AES\_256
\_CBC\_SHA384,TLS\_ECDHE\_RSA\_WITH\_AES\_128\_CBC\_SHA,TLS\_ECDHE\_RSA\_WITH\_AES\_128\_
CBC\_SHA256,TLS\_ECDHE\_RSA\_WITH\_AES\_256\_CBC\_SHA,TLS\_ECDHE\_RSA\_WITH\_AES\_256\_C
BC\_SHA384,TLS\_ECDH\_ECDSA\_WITH\_AES\_128\_CBC\_SHA,TLS\_ECDH\_ECDSA\_WITH\_AES\_128\_
CBC\_SHA256,TLS\_ECDH\_ECDSA\_WITH\_AES\_256\_CBC\_SHA,TLS\_ECDH\_ECDSA\_WITH\_AES\_256
\_CBC\_SHA384,TLS\_ECDH\_RSA\_WITH\_AES\_128\_CBC\_SHA,TLS\_ECDH\_RSA\_WITH\_AES\_128\_CB
C\_SHA256,TLS\_ECDH\_RSA\_WITH\_AES\_128\_CBC\_SHA,TLS\_ECDH\_RSA\_WITH\_AES\_256\_CBC\_S
HA384,TLS\_RSA\_WITH\_AES\_128\_CBC\_SHA,TLS\_RSA\_WITH\_AES\_128\_CBC\_SHA256,TLS\_RSA\_WITH\_AES\_256\_CBC\_SHA256,TLS\_RSA\_WITH\_AES\_256\_CBC\_SHA256,TLS\_RSA\_WITH\_AES\_256\_CBC\_SHA256"/>

- 2c Save and restart the server.
- 3 Test the HTTPS URL.

The application should be able to run on HTTPS using the https://localhost:8443 or https://cip address>:8443 URL.

- 4 Enable only HTTPS:
  - 4a Stop the LiveTime services.
  - **4b** Open the Web.xml file located at /opt/novell/nsd/servicedesk/server/conf and add the following content before the closing of </web-app> markup:

```
<security-constraint>
<web-resource-collection>
<web-resource-name>Protected Context</web-resource-name>
<url-pattern>/*</url-pattern>
</web-resource-collection>
<!--auth-constraint goes here if you require authentication-->
<user-data-constraint>
<transport-guarantee>CONFIDENTIAL</transport-guarantee>
</user-data-constraint>
</security-constraint>
```

**5** Restart the services.

### 7.4 Enabling HTTPS on Appliance Prior to 7.3 Version

To enable HTTPS for Service Desk Appliance prior to 7.3 version:

In this scenario, openSSL command is used to generate a key pair. See the following to generate key using the openssl command. SSH into appliance and login as root.

1 Copy all the certificates and keys into a single directory.

```
srm-tst-nsd-130:~ # mkdir /root/CA
srm-tst-nsd-130:~ # chmod 770 /root/CA/
srm-tst-nsd-130:~ # cd /root/CA/
```

2 Create a private key and then generate a certificate request

```
srm-tst-nsd-130:~/CA # openssl genrsa -des3 -out nsd-ca.key 2048
Generating RSA private key, 2048 bit long modulus
.....+++
....+++ e is 65537
(0x10001)
```

```
Enter pass phrase for nsd-ca.key:
  Verifying - Enter pass phrase for nsd-ca.key:
  srm-tst-nsd-130:~/CA #
3 Generate a self-signed root certificate from the generated private key
  srm-tst-nsd-130:~/CA # openssl req -new -x509 -days 3650 -key nsd-ca.key -out
  nsd-ca.crt
  Specify pass phrase for nsd-ca.key:
  Specify information that will be incorporated into your certificate request.
  Information includes Distinguished Name or a DN and a few mandatory fields.
  For a few fields there will be a default value, If you enter '.', the field will
  be left blank.
  Country Name (2 letter code) [AU]:
  State or Province Name (full name) [Some-State]: Locality Name (eg, city) []:
  Organization Name (eq, company) [Internet Widgits Pvt Ltd]: Organizational Unit
  Name (eg, section) []:
  Common Name (eq, YOUR name) []:
  Email Address []:
4 Creation of key and certificate for the web server:
  srm-tst-nsd-130:~/CA # openssl genrsa -des3 -out nsd-server.key 1024
  Generating RSA private key, 1024 bit long modulus
  . . . . . . . . . . . . . . . . ++++++
  +++++ e is 65537
  (0x10001)
  Enter pass phrase for nsd-server.key:
  Verifying - Enter pass phrase for nsd-server.key:
5 Creation of Certificate for web server:
  Srm-tst-nsd-130:~/CA # openssl req -new -key nsd-server.key -out nsd-server.csr
  Specify pass phrase for nsd-server.key:
  Specify information that will be incorporated into your certificate request.
  Information includes Distinguished Name or a DN and a few mandatory fields.
  For a few fields there will be a default value, If you enter '.', the field will
  be left blank.
  Country Name (2 letter code) [AU]:
  State or Province Name (full name) [Some-State]: Locality Name (eg, city) []:
  Organization Name (eg, company) [Internet Widgits Pty Ltd]: Organizational Unit
  Name (eg, section) []:
  Common Name (eg, YOUR name) []: Email Address []:
  Specify additional attributes to be sent with your certificate request.
  A change password []:
  An optional company name []:
```

6 Use of our CA to sign our key:

```
srm-tst-nsd-130:~/CA # openssl x509 -req -in nsd-server.csr -out nsd-server.crt
-shal -CA
nsd-ca.crt -CAkey nsd-ca.key -CAcreateserial -days 3650
Signature ok
subject=/C=US/ST=Utah/L=provo/O=novell/OU=epm/CN=srm-tst-nsd-
130.epm.blr.novell.com/emailAddress=ybellur@novell.com
Getting CA Private Key
Specify pass phrase for nsd-ca.key:
srm-tst-nsd-130:~/CA #
```

**7** Take out the pass phrase from key or specify pass phrase every time whenever Apache is started. To specify pass phrase, Apache only gives you a few seconds to perform before terminating in a bulk.

```
srm-tst-nsd-130:~/CA # openssl rsa -in nsd-server.key -out nsd-server-npp.key
Specify pass phrase for nsd-server.key: writing RSA key
srm-tst-nsd-130:~/CA #
```

#### **Configuring Apache for SSL Connection**

1 Move the new keys generated to the proper directories in the apache folder /etc/apache2.

```
srm-tst-nsd-130:~/CA # cp nsd-server.crt /etc/apache2/ssl.crt/nsd-ssl.crt
srm-tst-nsd-130:~/CA # cp nsd-server-npp.key /etc/apache2/ssl.key/nsd-ssl.key
srm-tst-nsd-130:~/CA # cp nsd-ca.crt /etc/apache2/ssl.crt/nsd-ca.crt
```

2 Launch the text editor to create a virtual host configuration file or you can use the SSH file transfer to edit the file and copy the edited file back to the same location.

```
srm-tst-nsd-130:~/CA # cd /etc/apache2/vhosts.d/
srm-tst-nsd-130:/etc/apache2/vhosts.d # vi nsd-ssl-vhost.conf
```

3 Paste the following into the file

```
<IfDefine SSL>
<IfDefine !NOSSL>
<VirtualHost *:443>
#Setup SSL for this virtual host SSLEngine on
SSLCipherSuite
ALL: !ADH: !EXPORT56:RC4+RSA:+HIGH:+MEDIUM:+LOW:+SSLv2:+EXP:+eNULL
SSLCertificateFile /etc/apache2/ssl.crt/nsd-ssl.crt
SSLCertificateKeyFile /etc/apache2/ssl.key/nsd-ssl.key
SSLCertificateChainFile /etc/apache2/ssl.crt/nsd-ca.crt
SSLCACertificateFile /etc/apache2/ssl.crt/nsd-ca.crt
SSLProtocol all -SSLv2 -SSLv3
#Fix for IE browsers when using SSL with Apache
SetEnvIf User-Agent ".*MSIE.*" \
nokeepalive ssl-unclean-shutdown \
downgrade-1.0 force-response-1.0
#Custom log file
```

```
CustomLog /var/log/apache2/ssl_request_log ssl_combined
#Apache sends incoming request to Tomcat
JkLogFile "/var/log/tomcat6/mod_jk.log"
 JkLogLevel error
Alias /WebObjects/LiveTime.woa/Contents/WebServerResources/
"/srv/tomcat6/webapps/LiveTime/WEB-INF/LiveTime.woa/Contents/
WebServerResources/"
JkMount /LiveTime/* ajp13
# do not loose time with IP address lookups
HostnameLookups Off
# needed for named virtual hosts
UseCanonicalName Off
<IfModule mod rewrite.c>
      RewriteEngine On
RewriteRule ^/$ /LiveTime/WebObjects/LiveTime.woa [R]
</IfModule>
<Directory />
Options Indexes FollowSymLinks
AllowOverride None
</Directory>
<FilesMatch \.(?i:gif|jpe?g|png|js)$>
Order allow, deny
Allow from all
</FilesMatch>
</VirtualHost>
</IfDefine>
</IfDefine>
```

- 4 Save the file by pressing ESC and then tpying :wq
- 5 Apache web server requires a start up flag passing to it to enable SSL. This is available in the apache configuration file located at /etc/sysconfig

```
srm-tst-nsd-130:/ # vi /etc/sysconfig/apache2
```

6 Scroll down the file to find the following line:

```
APACHE_SERVER_FLAGS=""
```

- 7 Change the APACHE\_SERVER\_FLAGS=" " to APACHE\_SERVER\_FLAGS="SSL"
- 8 Save the file by pressing ESC and then tpying :wg
- **9** Restart the apache server:

```
rcapache2 restart
```

**10** Launch your browser at Service Desk Appliance.

## Micro Focus Service Desk Web Server SSL Certificate Installation

This chapter contains information about installing Secure Sockets Layer (SSL) certificates to the Keystore, configuring the SSL Connector, and migrating the external certificates.

For information, see the following:

- Section 8.1, "Generating the Certificate Signing Request," on page 49
- Section 8.2, "Installing the SSL Certificates to the Keystore," on page 49
- Section 8.3, "Configuring the SSL Connector," on page 50
- Section 8.4, "Migrating the External Certificates," on page 51

### 8.1 Generating the Certificate Signing Request

To generate the Certificate Signing Request (CSR):

1 Create a keystore, using the following command:

```
keytool -genkey -alias nsdserver -keyalg RSA -keysize 2048 -keystore nsdserver.jks -dname "CN=srm-tst-nsd.zenworkslabs.com,OU=EPM, O=MicroFocus Inc., L=provo, ST=Utah, C=US
```

**2** Generate the CSR, using the following command:

```
keytool -certreq -alias nsdserver -file srm-tst-nsd_zenworkslabs_com.csr - keystore nsdserver.jks
```

The certificates need to be signed by a Certificate Authority (CA) to add into the trusted store.

3 Save the signed certificate into a local drive or you can also save the certificates by creating a folder under \LiveTime\SS it will be will be easy to back up while upgrading to major versions of Service Desk.

### 8.2 Installing the SSL Certificates to the Keystore

Navigate to the folder where all the certificates have been placed and ensure that <code>%JAVA\_HOME%</code> is added as path under environment variable.

We have used the root certificate, intermediate certificate, and the server certificate. If your certificate is signed from the Root Authority, then do not run the intermediate certificate command. In this installation, we have used intermediate certificate.

To install the SSL certificate to keystore:

1 Install the SSL Certificate (root) file to your keystore using the following command:

```
C:\>keytool -importcert -keystore nsdserver.jks -alias root -file root.cer
```

- 2 Choose Y or Yes to trust the certificate.
- 1 Install the SSL Certificate (intermediate) file to your keystore using the following command:

```
C:\>keytool -importcert -keystore nsdserver.jks -alias nsdroot -file
1_root bundle.crt
```

- 2 Choose Y or Yes to trust the certificate.
- 1 Install the SSL Certificate (server) file to your keystore using the following command:

```
C:\>keytool -importcert -keystore nsdserver.jks -alias nsdserver -trustcacerts -file 2_srm-tst- nsd.zenworkslabs.com.crt
```

The Certificate reply was installed in keystore message is displayed.

- 2 Choose Y or Yes to trust the certificate.
- **3** Use the keystore file (your\_site\_name.jks) to configure your server.

### 8.3 Configuring the SSL Connector

Before Service Desk can accept secure connections, configure the SSL Connector.

To configure the SSL Connector:

<!--

- 1 In a text editor, open the server.xml file.
  - ◆ Windows: C:\Program Files\ServiceDesk\Server\conf
  - Linux: /usr/local/ServiceDesk/Server/Conf
  - Appliance: /opt/novell/nsd/servicedesk/Server/conf
- 2 In the server.xml file, locate the connector that you want to use the new keystore to secure.
- 3 Specify the keystore file name and password in your connector configuration.

Below is an illustration of how the connector should look.

```
<Connector port="8443" protocol="org.apache.coyote.http11.Http11NioProtocol"</pre>
keystoreFile="C:\...\<filename>.jks"
maxThreads="150" SSLEnabled="true" scheme="https" secure="true"
clientAuth="false" sslProtocol="SSL" sslEnabledProtocols="TLSv1.2"
KeystorePass="novell"
ciphers="TLS_ECDHE_ECDSA_WITH_AES_128_GCM_SHA256,TLS_ECDHE_RSA_WITH_AES_128_GC
M_SHA256,TLS_RSA_WITH_AES_128_GCM_SHA256,TLS_ECDH_ECDSA_WITH_AES_128_GCM_SHA25
6,TLS_ECDH_RSA_WITH_AES_128_GCM_SHA256,TLS_DHE_RSA_WITH_AES_128_GCM_SHA256,TLS
_DHE_DSS_WITH_AES_128_GCM_SHA256,SSL_RSA_WITH_RC4_128_MD5,SSL_RSA_WITH_RC4_128
_SHA,TLS_DHE_RSA_WITH_AES_256_CBC_SHA,TLS_DHE_RSA_WITH_AES_256_CBC_SHA256,TLS_
DHE_DSS_WITH_AES_128_CBC_SHA,TLS_DHE_DSS_WITH_AES_128_CBC_SHA256,TLS_DHE_DSS_W
ITH_AES_256_CBC_SHA,TLS_DHE_DSS_WITH_AES_256_CBC_SHA256,TLS_ECDHE_ECDSA_WITH_A
ES_128_CBC_SHA,TLS_ECDHE_ECDSA_WITH_AES_128_CBC_SHA256,TLS_ECDHE_ECDSA_WITH_AE
S_256_CBC_SHA,TLS_ECDHE_ECDSA_WITH_AES_256_CBC_SHA384,TLS_ECDHE_RSA_WITH_AES_1
28_CBC_SHA,TLS_ECDHE_RSA_WITH_AES_128_CBC_SHA256,TLS_ECDHE_RSA_WITH_AES_256_CB
C_SHA,TLS_ECDHE_RSA_WITH_AES_256_CBC_SHA384,TLS_ECDH_ECDSA_WITH_AES_128_CBC_SH
A,TLS_ECDH_ECDSA_WITH_AES_128_CBC_SHA256,TLS_ECDH_ECDSA_WITH_AES_256_CBC_SHA,T
LS_ECDH_ECDSA_WITH_AES_256_CBC_SHA384,TLS_ECDH_RSA_WITH_AES_128_CBC_SHA,TLS_EC
DH_RSA_WITH_AES_128_CBC_SHA256,TLS_ECDH_RSA_WITH_AES_256_CBC_SHA,TLS_ECDH_RSA_
WITH AES 256 CBC SHA384,TLS RSA WITH AES 128 CBC SHA,TLS RSA WITH AES 128 CBC
SHA256,TLS RSA WITH AES 256 CBC SHA,TLS RSA WITH AES 256 CBC SHA256"/>
```

4 Save and restart the Service Desk services.

### 8.4 Migrating the External Certificates

To migrate the external certificates on Service Desk from an earlier version to the latest version:

- 1 Back up the Keystore, CSR, and the certificates signed by the CA which includes the root certificate, intermediate certificate, and your server certificate.
- 2 Back up the server.xml file and paste the changes which was done in the previous release to the latest version of Service Desk server.xml file.
- 3 Upgrade to latest version of Service Desk.
  For information, see Chapter 4, "Upgrading the Micro Focus Service Desk," on page 19.
- 4 Place the keystore file, CSR, and certificates in the same location after upgrade.
- 5 Update the server.xml file for SSL which was done pre-upgrade.
- 6 Restart the Service Desk services and check the HTTPS connection.

### 8.4.1 Migrating the External Certificates from Service Desk 7.2 or earlier Appliance Versions

To migrate the external certificates from Service Desk 7.2 or earlier appliance versions:

- 1 Back up the following files from the old appliance and the CA provider:
  - server.key
  - server.cer (or other base-64 format)
  - intermediate.cer/subca.cer
  - rootca.cer
- **2** Copy the server.key, server.cer, intermediate.cer subca.cer, and rootca.cer files to the new appliance.
- 3 Run the following command to combine the intermediate and rootca certificate files:

```
cat intermediate.cer rootca.cer > ca-certs.cer
```

**4** Run the following command to create a PKCS12 keystore based on the existing key and certificates:

```
openssl pkcs12 -export -in server.cer -inkey server.key -chain -CAfile cacerts.cer -name "my-domain.com" -out servicedesk.p12
```

**IMPORTANT:** Ensure to use a password to protect the keystore.

5 Run the following command to convert the PKCS12 keystore to a Java keystore:

```
keytool -importkeystore -destkeystore servicedesk.jks -srckeystore servicedesk.pl2 -srcstoretype PKCS12
```

**6** Configure the server.xml to point to servicedesk.jks as specified in the Section 8.3, "Configuring the SSL Connector," on page 50.